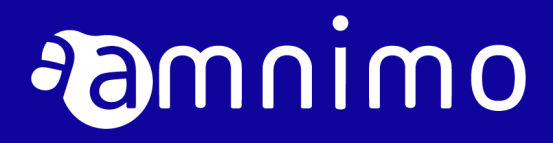

Developer's manual for amnimo G series

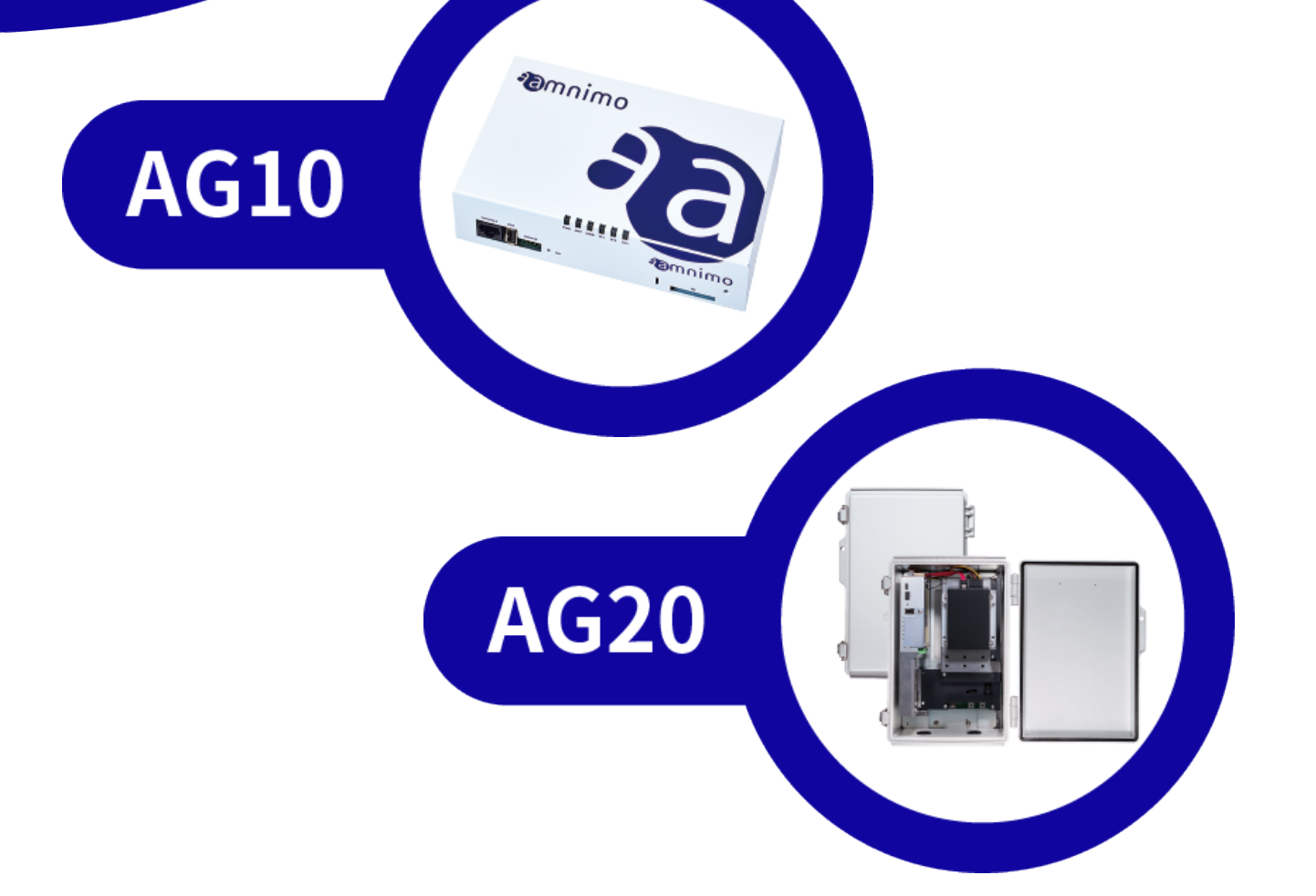

# <span id="page-1-0"></span>Licenses and Trademarks

# Licenses

 This product uses software under an open source license, such as the GNU General Public License (GPL). Please visit our website for details.<br>URL: https://support.amnime

https://support.amnimo.com/

 Warranty coverage and responsibilities In this product, amnimo does not offer any warranties for the operation of the open source software itself under the terms of the GPL, etc.

# **Trademarks**

• Proper nouns including product or company names, etc. mentioned in this manual are the trademarks or registered trademarks of their respective companies.

# <span id="page-2-0"></span>Introduction

Thank you for choosing our Edge Gateway amnimo G series (hereinafter referred to as "Edge Gateway").

The amnimo Developer's Manual (hereinafter referred to as "this manual") provides information for "developers" who create applications that run on Edge Gateway. This manual assumes that you are familiar with the information in the "User's Manual (IM AMD03A01-01EN)". Please also refer to the User's Manual.

# <span id="page-2-1"></span>About This Manual

# Notes on This Manual

- The contents of this manual are subject to change without notice.
- Reproduction in whole or in part of this manual is prohibited without permission.
- The information in this manual has been prepared with great care. However, if you have any doubt, questions or find any error, please contact our Customer Support.

Contact: amnimo Customer Support

 E-mail: [support@amnimo.com](mailto:support@amnimo.com) URL: https://support.amnimo.com

 Note that for changes to specifications, structure, and used parts where it seems that there are no problems in terms of function or performance, they may not be revised on each occasion.

# <span id="page-2-2"></span>List of Manuals

- amnimo Gateway Series Developer's Manual (this manual) https://amnimo.com/manual/edge\_gw/doc/IM\_AMD03A01- 51EN\_Edge\_Gateway\_Indoor\_amnimo\_G\_series\_Developers\_manual.pdf
- amnimo Gateway Series CLI User's Manual https://amnimo.com/manual/edge\_gw/en/ja/cli\_users\_manual.pdf
- amnimo G-Series Edge Gateway User's Manual https://amnimo.com/manual/edge\_gw/en/edge\_gw\_users\_manual.pdf
- amnimo G Series Edge Gateway Startup Guide https://amnimo.com/manual/edge\_gw/sg/en/edge\_gw\_sg.pdf
- License terms for open source software (in Japanese) [https://amnimo.com/manual/edge\\_gw/doc/IM\\_AMD03A01-](https://amnimo.com/manual/edge_gw/doc/IM_AMD03A01-12EN_amnimo_GW_series_OSS_license.pdf) [12EN\\_amnimo\\_GW\\_series\\_OSS\\_license.pdf](https://amnimo.com/manual/edge_gw/doc/IM_AMD03A01-12EN_amnimo_GW_series_OSS_license.pdf)

# Icons and Symbols Used in This Manual

The icons and symbols in this manual have the following meanings:

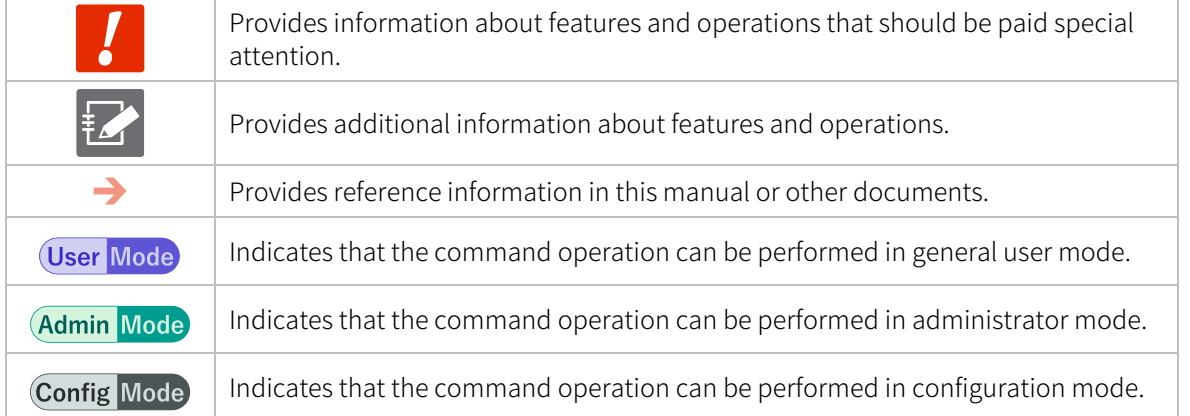

# Command Convention

The command syntax in this manual is described as follows:

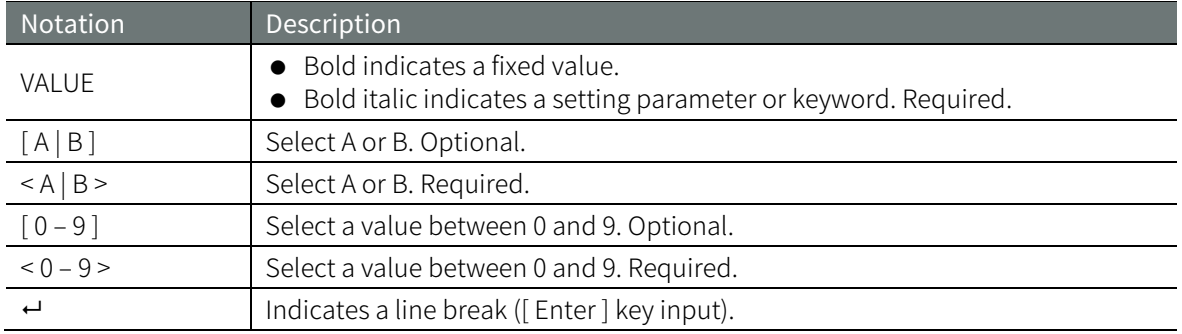

# Command Examples

The command examples in this manual are described as follows using color-coding according to the environment in which they are run.

# ■ Edge Gateway

Indicates console operations on Edge Gateway (native development environment).

# ▌ Host machine

Indicates console operations on the host machine (cross development environment).

host

gateway

# ▌ Other

Indicates common commands, syntax, and source code.

# <span id="page-4-0"></span>Safety and Modification Precautions

- For the protection and safety of yourself and Edge Gateway or systems that include Edge Gateway, follow the safety instructions in this manual when handling Edge Gateway. If you do not follow these instructions, amnimo cannot guarantee safety.
- Modification to Edge Gateway without permission is strictly prohibited. Do not attempt to disassemble Edge Gateway or its accessories.
- Other details on safety precautions, including radio communications, are described in the User's Manual (IM AMD03A01-01EN). Please also refer to the User's Manual.

# <span id="page-5-0"></span>**Table of Contents**

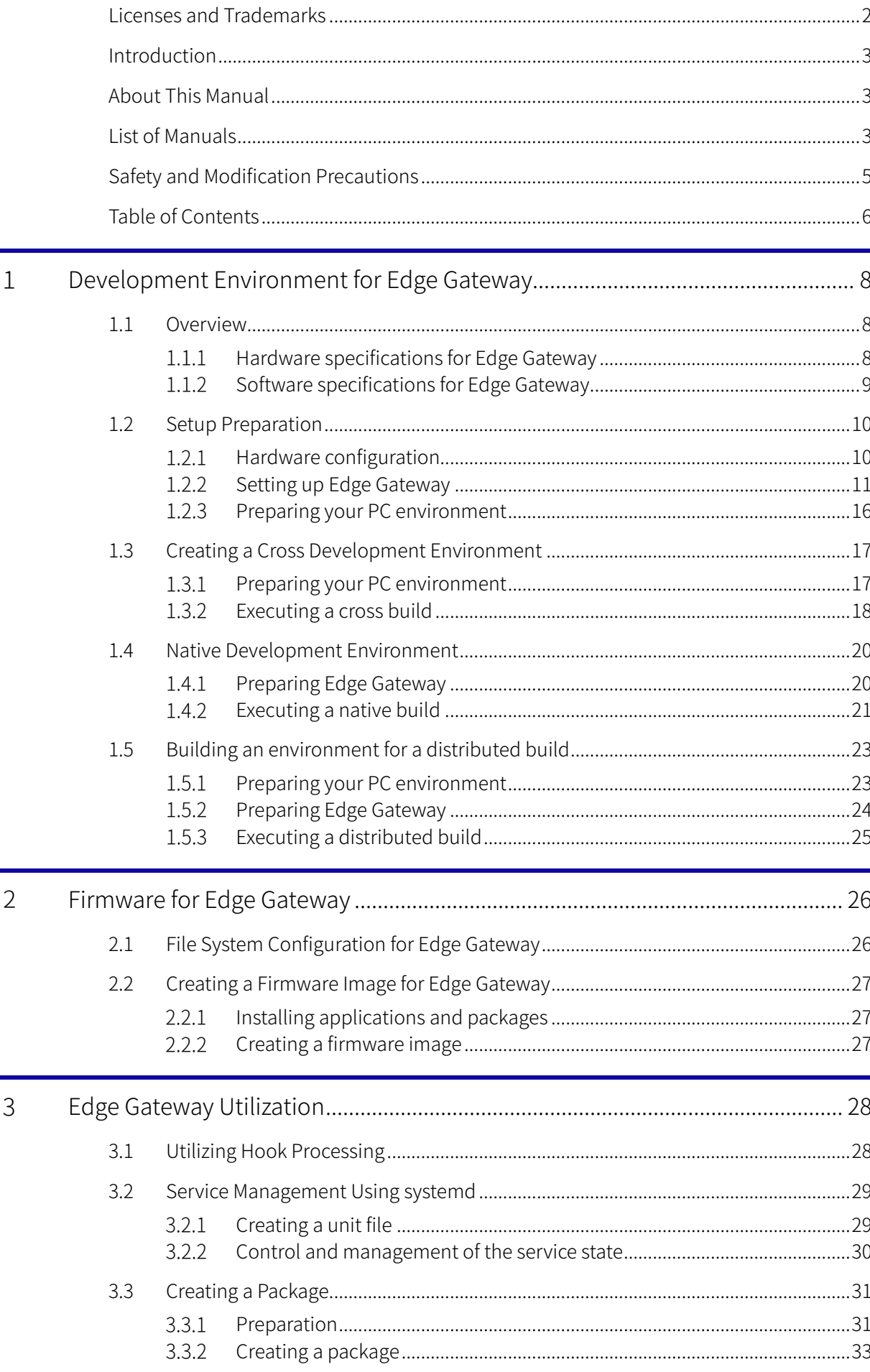

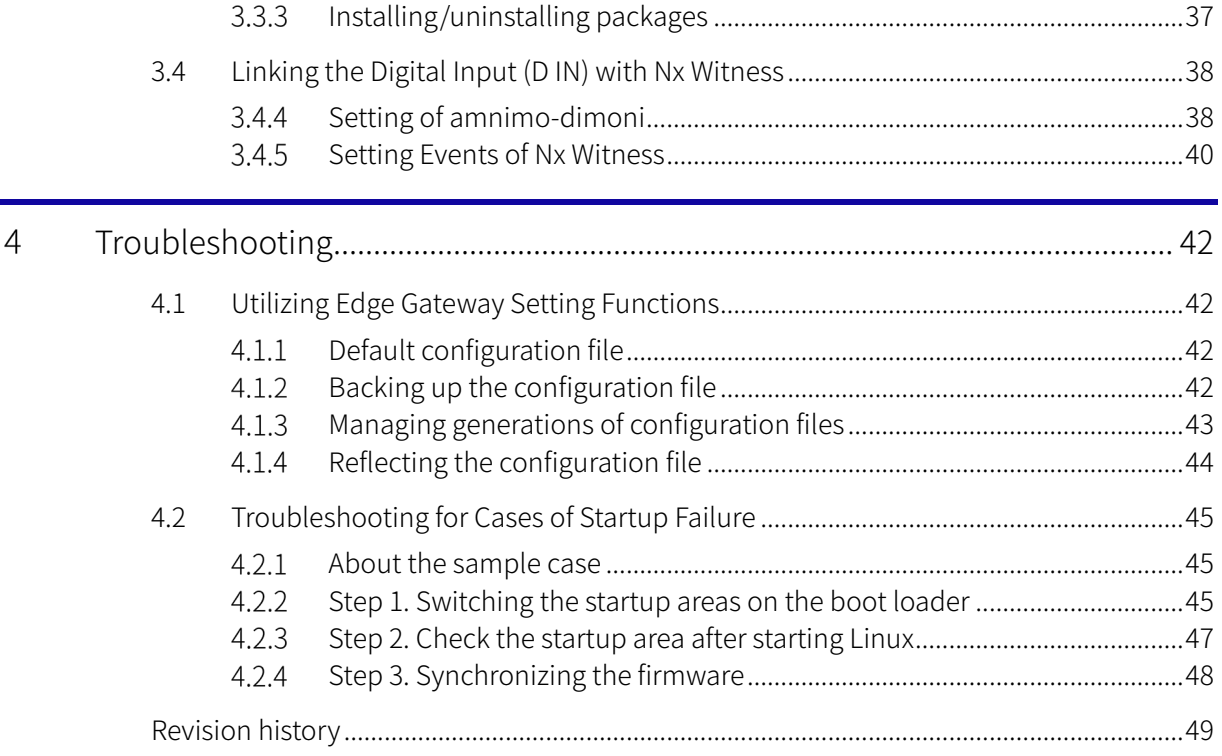

# Development Environment for Edge Gateway

This chapter explains the development environment for Edge Gateway.

# <span id="page-7-1"></span>1.1 Overview

<span id="page-7-0"></span> $\mathbf 1$ 

Edge Gateway has an ARMv8 64-bit CPU. To develop applications that run on Edge Gateway, you must build a native development environment to build and execute programs on Edge Gateway. If you need to build programs for this CPU's architecture on your host PC, you must build a cross development environment.

This manual explains how C-based Edge Gateway application development can be achieved in a cross and native development environment.

### <span id="page-7-2"></span>Hardware specifications for Edge Gateway  $1.1.1$

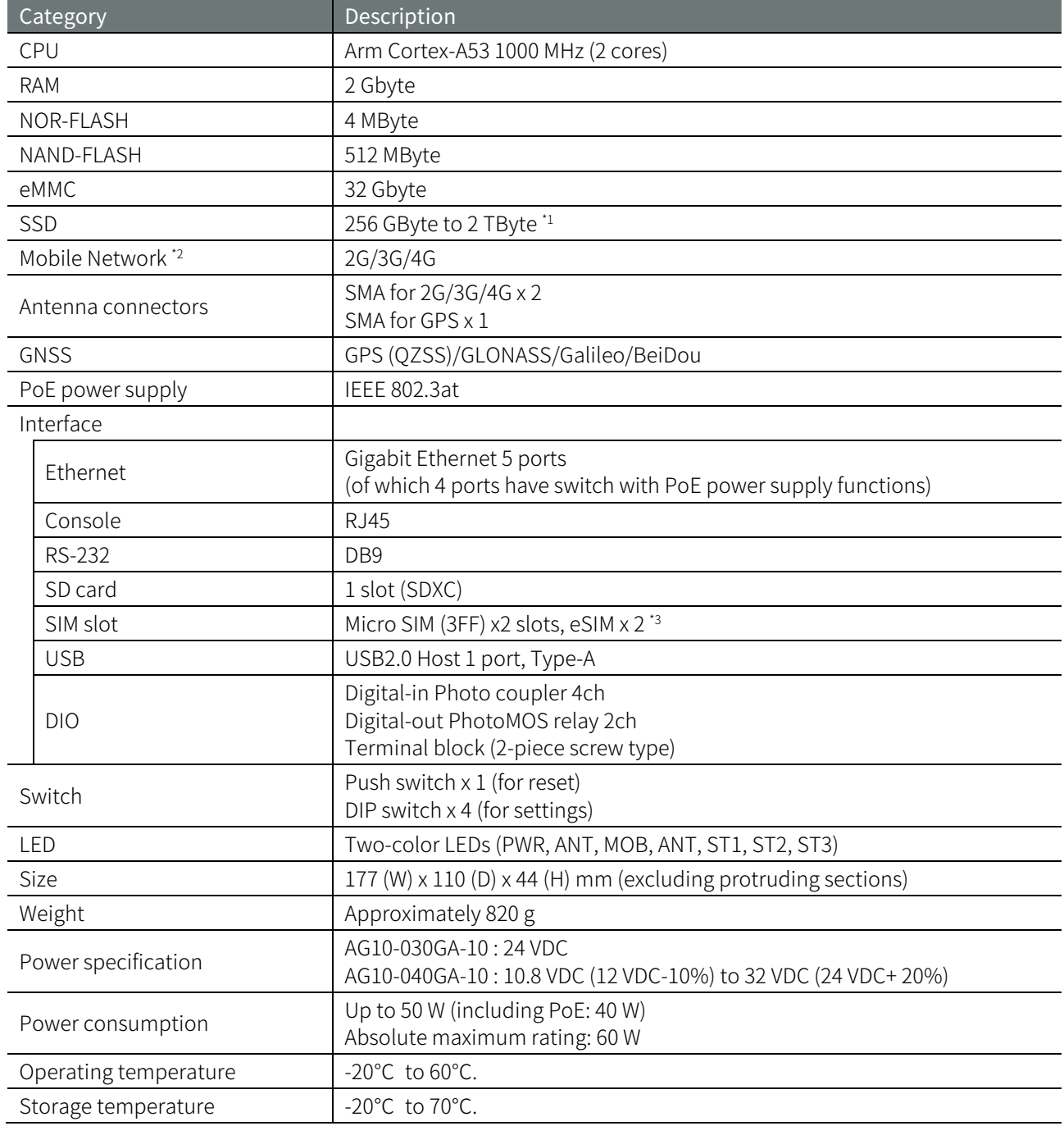

\* 1 Provided as an option.

\* 2 Bandwidth depends on the communication module installed.

\* 3 Please contact us if you are considering using eSIM.

# <span id="page-8-0"></span>1.1.2 Software specifications for Edge Gateway

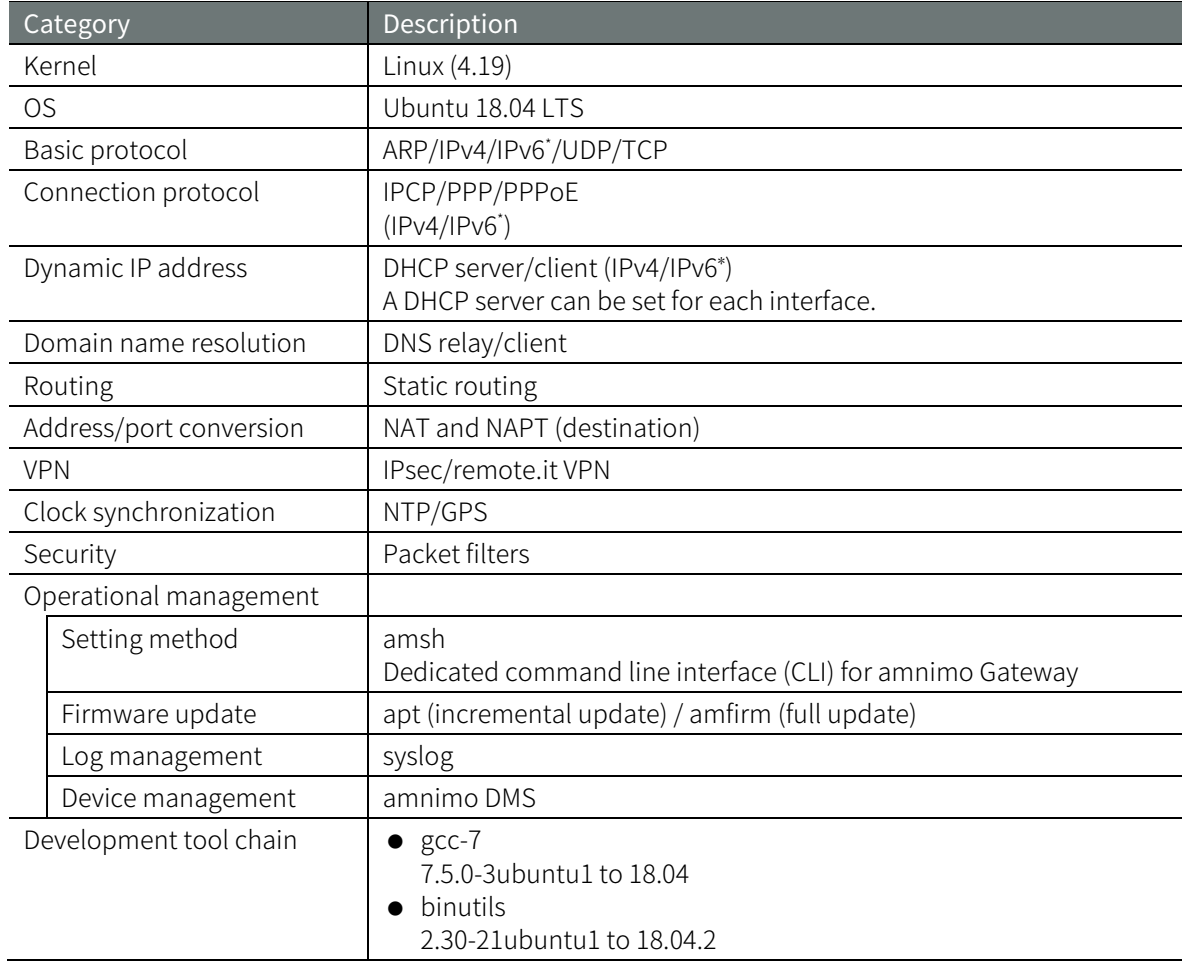

\* IPv6 is scheduled to be supported in Ver. 2 or later.

 $\mapsto$ 

# <span id="page-9-0"></span>1.2 Setup Preparation

This section explains what needs to be prepared before you build your Edge Gateway development environment.

### <span id="page-9-1"></span>Hardware configuration  $1.2.1$

The hardware configuration for building an Edge Gateway development environment is shown as follows.

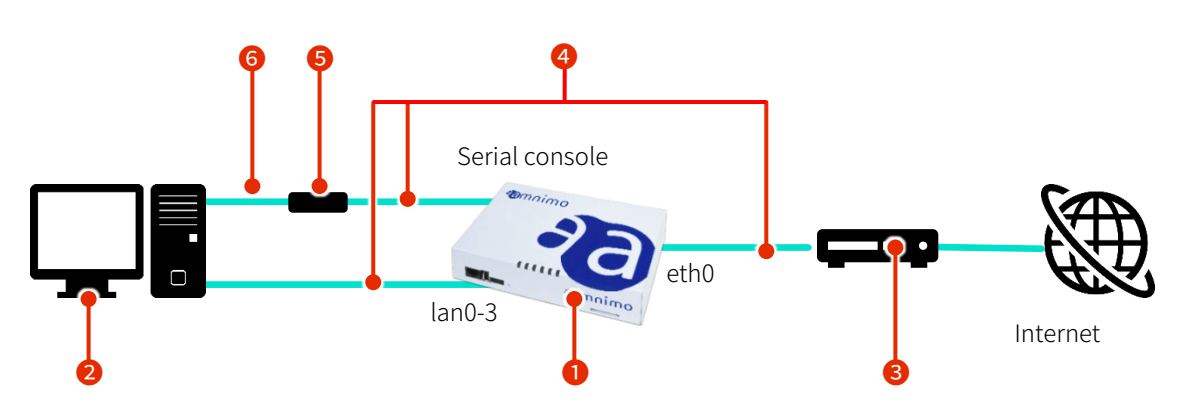

# A description of the required hardware

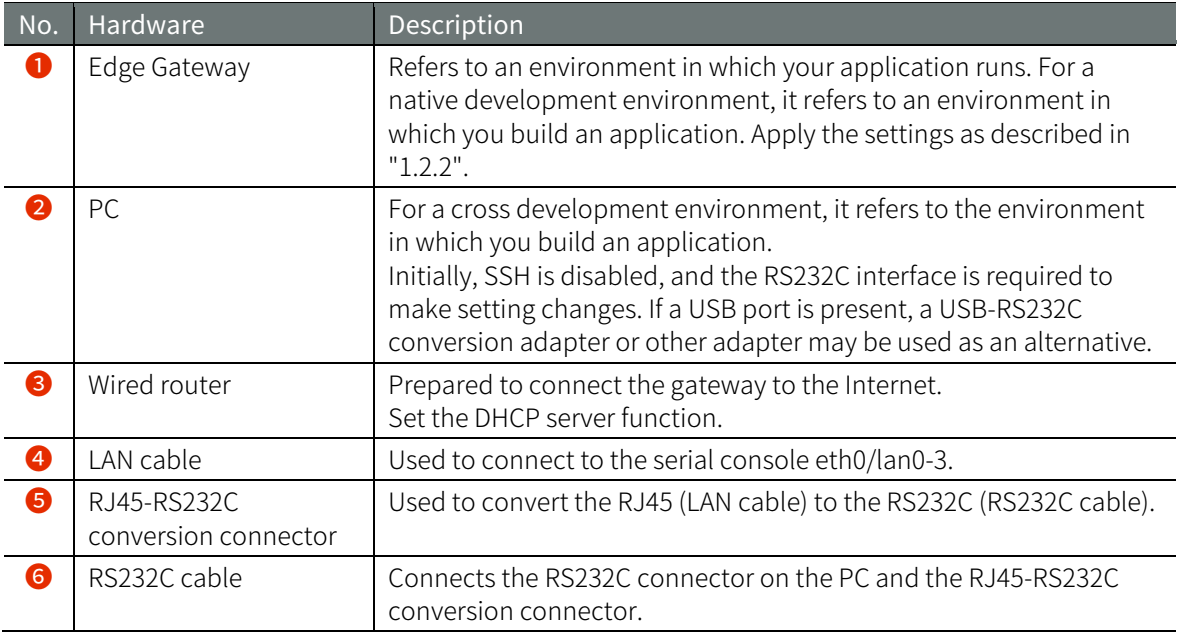

The developing user must prepare the items except for Edge Gateway. Refer to the "User's Manual" for details about the hardware.

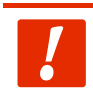

Do not connect the hardware to the corporate LAN, and configure it as an independent network.

### <span id="page-10-0"></span> $1.2.2$ Setting up Edge Gateway

This subsection explains a setting example regarding how to make the hardware configuration described in "1.2.1" operational as a development environment. A setting example of Edge Gateway used in this chapter is shown as follows.

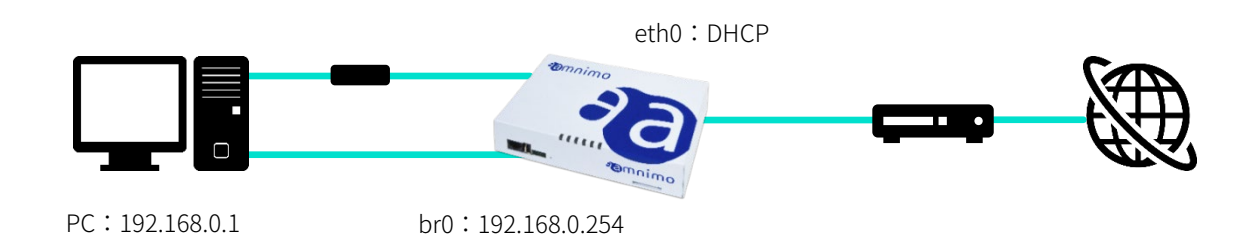

# Setting example of Edge Gateway

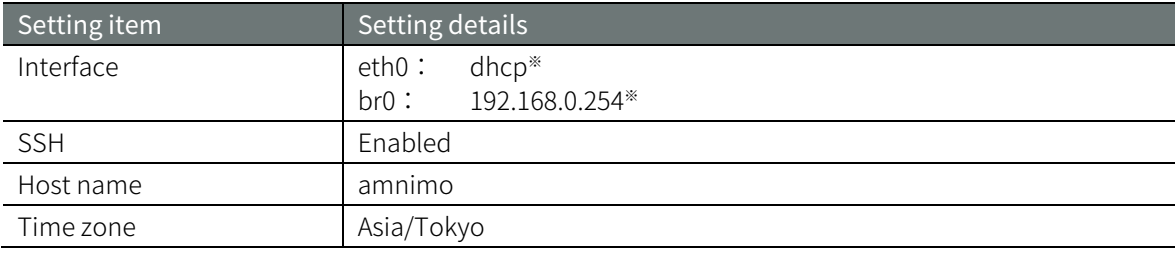

\* This is the factory default setting.

Display a setting list on the amsh configuration mode to check the setting details.

# **Config Mode**

gateway

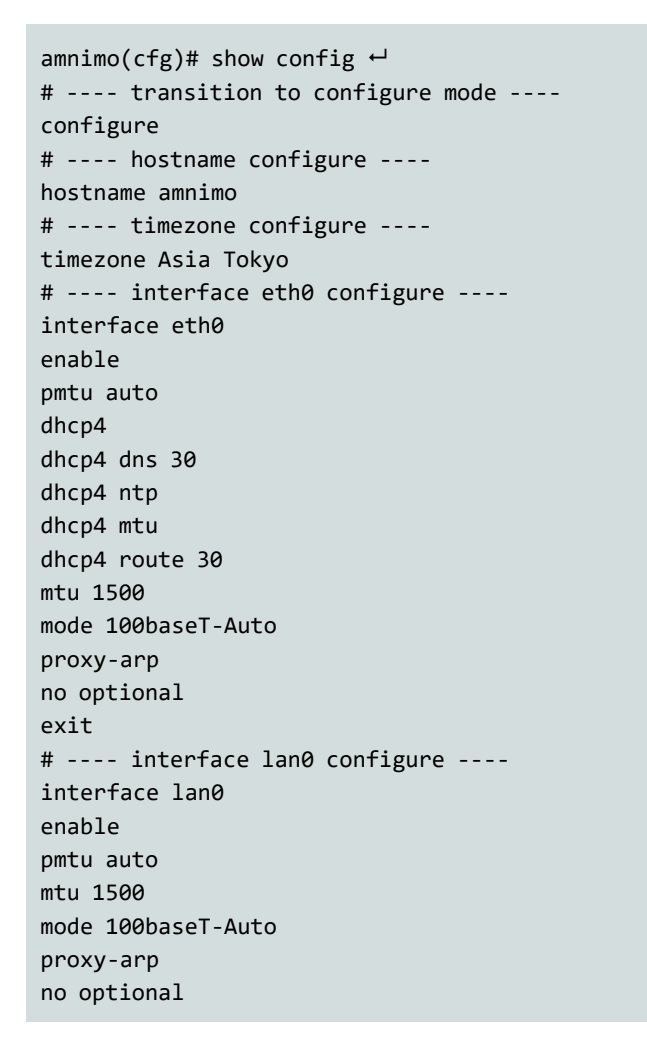

 $1$   $\sim$   $1$   $\sim$   $1$   $\sim$   $1$   $\sim$   $1$   $\sim$   $1$ Development Environment for Edge Gateway

 $\mapsto$ 

# exit # ---- interface lan1 configure --- interface lan1 enable pmtu auto mtu 1500 mode 100baseT -Auto proxy -arp no optional exit # ---- interface lan2 configure --- interface lan2 enable pmtu auto mtu 1500 mode 100baseT -Auto proxy -arp no optional exit # ---- interface lan3 configure --- interface lan3 enable pmtu auto mtu 1500 mode 100baseT -Auto proxy -arp no optional exit # ---- interface br0 configure --- interface br0 enable bridge lan0 bridge lan1 bridge lan2 bridge lan3 mac lan0 pmtu auto address 192.168.0.254/24 mtu 1500 proxy -arp no optional exit # ---- filter input configure --- filter input default -policy accept # ---- filter output configure --- filter output default -policy accept # ---- filter forward configure --- filter forward default -policy accept # ---- rule 100 --- filter forward 100 enable policy drop match protocol udp dst -port 137:138 exit # ---- rule 110 --- filter forward 110 enable policy drop match protocol udp src -port 137:138

13Development Environment for Edge Gateway 1 Development Environment for Edge Gateway

 $\mapsto$ 

exit # ---- rule 120 --- filter forward 120 enable policy drop match protocol tcp dst -port 137 exit # ---- rule 130 --- filter forward 130 enable policy drop match protocol tcp src -port 137 exit # ---- rule 140 --- filter forward 140 enable policy drop match protocol tcp dst -port 139 exit # ---- rule 150 --- filter forward 150 enable policy drop match protocol tcp src-port 139 exit # ---- rule 160 --- filter forward 160 enable policy drop match protocol tcp dst -port 445 exit # ---- rule 170 --- filter forward 170 enable policy drop match protocol tcp src -port 445 exit # ---- dns configure --- dns no enable exit # ---- ipsec log -level configure --- ipsec log -level asn control cfg control chd control dmn control enc control esp control ike control imc control imv control job control knl control lib control mgr control net control pts control tls control

tnc control exit # ---- ntp configure --- ntp no enable exit # ---- ssh configure --- ssh no enable exit # ---- syslog local configure --- syslog local enable rotate -size 10240 rotate -count 8 level informational exit # ---- syslog remote configure --- syslog remote no enable server -port 514 level informational exit # ---- storage sda1 configure --- storage mount sda1 /media/ssd type ext4 options defaults storage fsck sda1 preen storage monitor sda1 retry 3 interval 10m reboot 3 storage failsafe sda1 retry 3 interval 10 reboot 3 # ---- poe lan0 configure --- poe lan0 enable limit -current auto ondelay 0 exit # ---- poe lan1 configure --- poe lan1 enable limit -current auto ondelay 0 exit # ---- poe lan2 configure --- poe lan2 enable<br>limit-current auto ondelay 0 exit # ---- poe lan3 configure --- poe lan3 enable limit -current auto ondelay 0 exit # ---- cpufreq configure --- cpufreq ondemand # ---- thermal polling configure --- thermal polling 1000 # ---- thermal cpufreq high configure --- thermal cpufreq high enable

mode high temperature 100.0 hysteresis 10.0 log detection warnings log restoration notifications state 200MHZ exit # ---- thermal cpufreq low configure --- thermal cpufreq low enable mode low temperature -10.0 hysteresis 5.0 log detection warnings log restoration notifications state 1000MHZ exit # ---- thermal mobile high configure --- thermal mobile high enable mode high temperature 100.0 hysteresis 10.0 log detection warnings log restoration notifications state disable exit # ---- thermal interface high configure --- thermal interface high enable mode high temperature 100.0 hysteresis 10.0 log detection warnings log restoration notifications state 100baseT -Auto exit # ---- dms configure --- dms no enable exit # ---- nxwitness configure --- nxwitness enable port 7001 database /mnt/share/nxwitness/database/file.db password secret 1sxWjNj/NBbdEfGFmP6vrw== exit # ---- remoteit configure --- remoteit no enable exit # ---- gui configure --- gui enable protocol http port 80 exit

 $\mapsto$ 

### <span id="page-15-0"></span>Preparing your PC environment  $1.2.3$

For your PC's OS, install the same Ubuntu 18.04 LTS version as Edge Gateway.

Download URL: <https://releases.ubuntu.com/18.04/>

If you are developing in a Windows environment, it is recommended that you build a virtual environment such as by using Virtual Box or VMware virtualization software before developing (explanation in this manual shall be omitted).

# **How to check the version of Ubuntu**

host

host

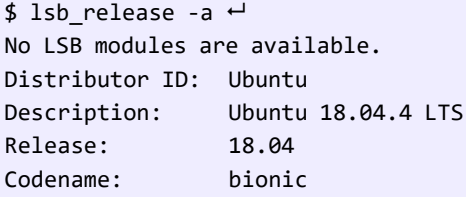

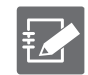

The version of Ubuntu may be updated in association with an update of the user environment.

# ■ Setting/checking IP addresses

In the following example, the PC interface (ens36) is connected to the same network (192.168.0.0/24) as Edge Gateway.

```
$ sudo ip addr add 192.168.0.1 dev ens36 \leftrightarrow$ ip addr show dev ens36 \leftrightarrow3: ens36: <BROADCAST,MULTICAST,UP,LOWER_UP> mtu 1500 qdisc fq_codel state UP group defa
ult qlen 1000
    link/ether 00:0c:29:6d:95:a9 brd ff:ff:ff:ff:ff:ff
    inet 192.168.0.1/24 brd 192.168.0.255 scope global ens36
        valid_lft forever preferred_lft forever
    inet6 fe80::20c:29ff:fe6d:95a9/64 scope link 
       valid lft forever preferred lft forever
```
# <span id="page-16-0"></span>1.3 Creating a Cross Development Environment

This section explains how to develop applications for Edge Gateway in a cross development environment.

### <span id="page-16-1"></span>Preparing your PC environment  $1.3.1$

# ■ Installing the apt package

Update and upgrade the apt package list on the PC side's Ubuntu environment to install the following apt packages.

host

```
$ sudo apt update \leftarrow$ sudo apt upgrade \leftarrow$ sudo apt install build-essential crossbuild-essential-arm64 device-tree-compiler libs
sl-dev gcc-arm-linux-gnueabi file tree \leftrightarrow
```
# ■ Checking the tool chain version

Check the tool chain version.

host

```
$ aarch64-linux-gnu-gcc --version 
aarch64-linux-gnu-gcc (Ubuntu/Linaro 7.5.0-3ubuntu1~18.04) 7.5.0
Copyright (C) 2017 Free Software Foundation, Inc.
This is free software; see the source for copying conditions. There is NO
warranty; not even for MERCHANTABILITY or FITNESS FOR A PARTICULAR PURPOSE.
```
# ■ List of tool chain commands

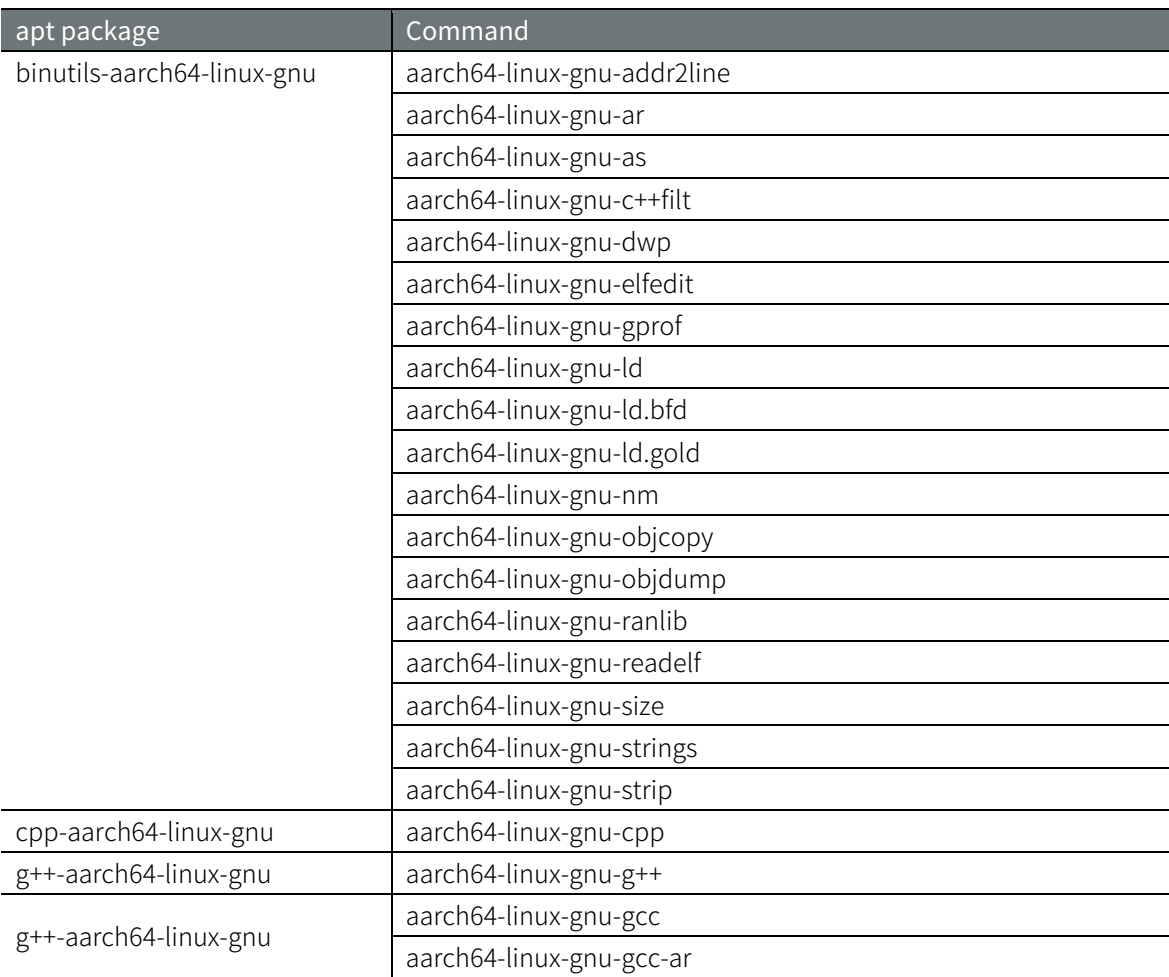

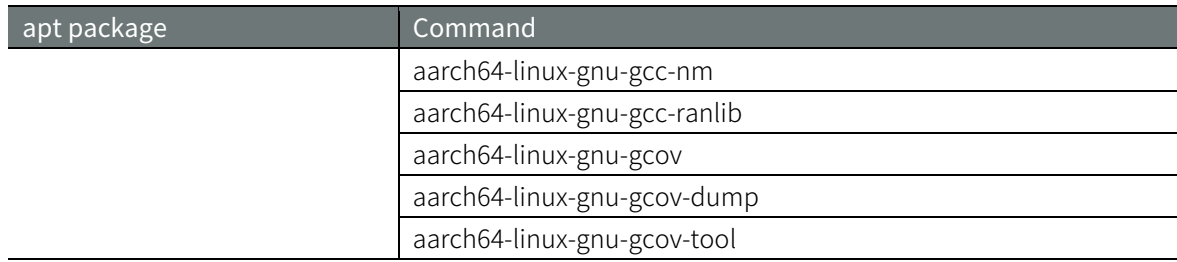

### <span id="page-17-0"></span>Executing a cross build 1.3.2

This subsection explains the procedure to execute a cross build using the sample code.

# ■ Creating sample code (main.c, Makefile)

The following shows the source code for a program that continuously outputs a string every 10 seconds.

# main.c

host

```
#include <stdio.h>
#include <unistd.h>
int main(void)
{ 
    while(1){
       printf("Hello World!¥n");
       sleep(10);
   } 
}
```
# Makefile

```
CC = aarch64-linux-gnu-gcc
CFLAGS = -03 - WallDESTDIR = /usr/bin
LIBS =OBJS = main.o
PROG = amnimo-sample-app
all: $(PROG)
$(PROG): $(OBJS)
        $(CC) $(OBJS) $(LIBS) -o $(PROG)
clean:
        rm -f *.o $(PROG)
```

```
install: $(PROG)
        sudo install -s $(PROG) $(DESTDIR)
```
The directory structure and file placement are shown as follows.

```
~/sample$ tree 
. 
   ├── main.c
   - Makefile
```
# **Build**

**host** 

 $\sim$ /sample\$ make all  $\leftarrow$ 

# ■ Checking the executable file type for the build result

```
\sim/sample$ file amnimo-sample-app \leftarrowamnimo-sample-app: ELF 64-bit LSB shared object, ARM aarch64, version 1 (SYSV), dynamic
ally linked, interpreter /lib/ld-linux-aarch64.so.1, for GNU/Linux 3.7.0, BuildID[sha1]
=1e9a9503efe79366a8c4f51bba5d20cc65f9a7fe, not stripped
```
# ■ Transferring the executable file

Send the generated executable file amnimo-sample-app to Edge Gateway via scp.

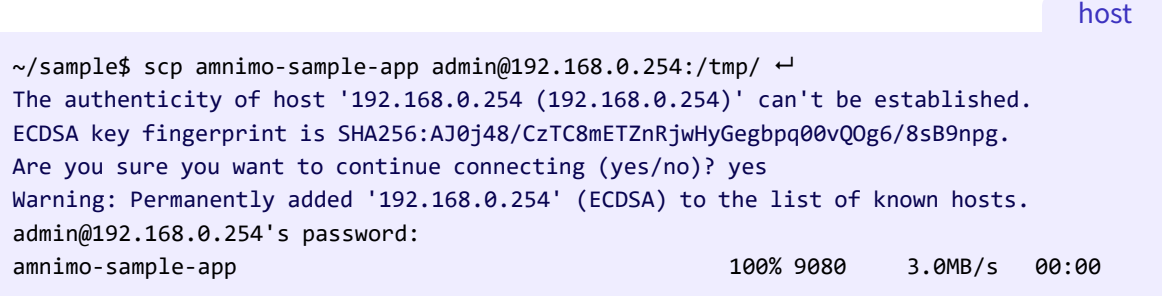

The blue part (fingerprint confirmation) is output in the following circumstances.

- At the first ssh login
- When data is sent/received via scp

# ■ Executing the executable file

Log in to Edge Gateway and execute the executable file.

gateway

host

```
admin@amnimo:~$ /tmp/amnimo-sample-app ←
Hello World!
Hello World!
```
# <span id="page-19-0"></span>1.4 Native Development Environment

This section explains how to develop applications for Edge Gateway in a native development environment.

### <span id="page-19-1"></span>Preparing Edge Gateway  $1.4.1$

# ■ Installed tool chains

The factory default Edge Gateway is provided with the following tool chains.

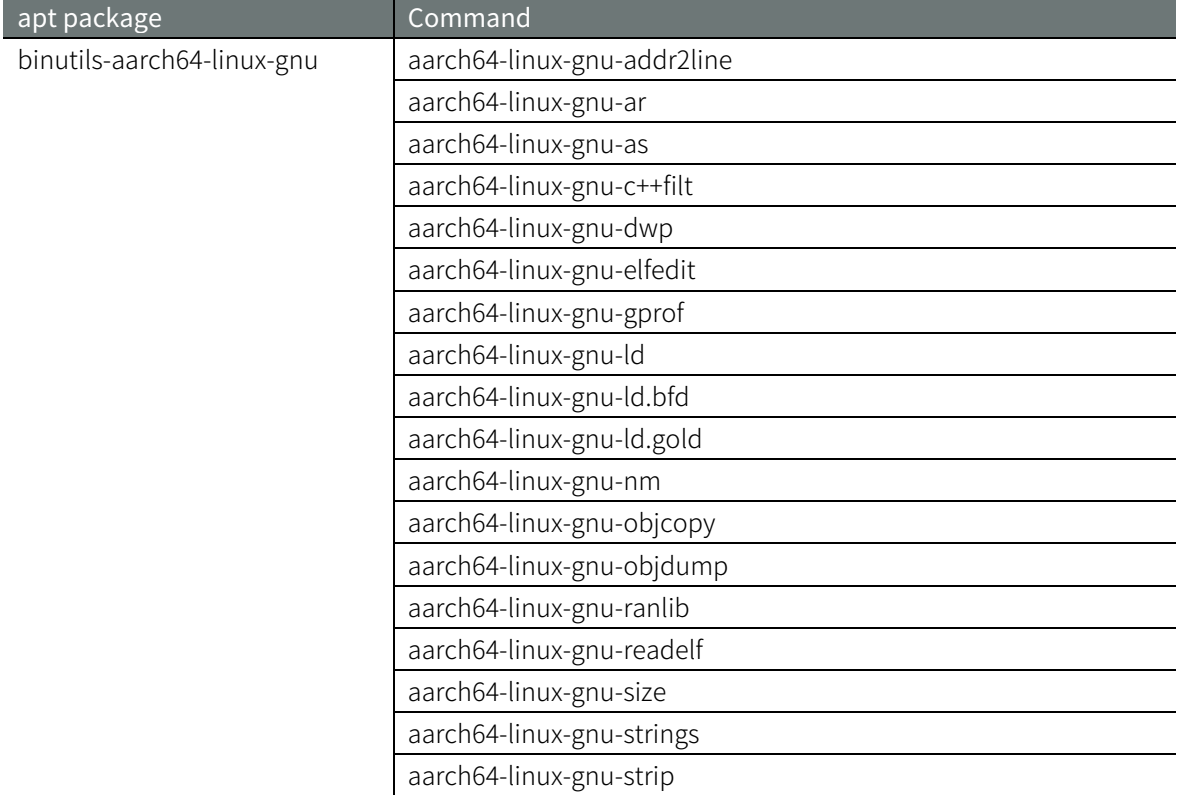

# **I** Installing the apt package required for a build

Log in to Edge Gateway, update and upgrade the apt package list in the Ubuntu environment of the Edge Gateway to install the following apt packages.

Before proceeding, check "4.5 Update of Edge Gateway apt Package Repository" in the "Edge Gateway amnimo G series User's Manual".

gateway

```
$ sudo apt update 
$ sudo apt upgrade 
$ sudo apt install gcc file tree \leftrightarrow
```
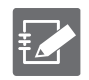

If you want to use C++ (g++-aarch64-linux-gnu) or cmake, you must prepare them in advance.

# ■ Checking the tool chain version

Check the tool chain version.

gateway

```
admin@amnimo:~$ gcc --version \leftarrowgcc (Ubuntu/Linaro 7.5.0-3ubuntu1~18.04) 7.5.0
Copyright (C) 2017 Free Software Foundation, Inc.
This is free software; see the source for copying conditions. There is NO
warranty; not even for MERCHANTABILITY or FITNESS FOR A PARTICULAR PURPOS
```
### <span id="page-20-0"></span>1.4.2 Executing a native build

This subsection explains the procedure to execute a native build using the sample code.

# ■ Creating sample code (main.c, Makefile)

Use the sample code in "1.3.2".

# main.c

gateway

```
#include <stdio.h>
#include <unistd.h>
int main(void)
{ 
    while(1){
       printf("Hello World!¥n");
       sleep(10);
   } 
}
```
# Makefile

```
CC = gccCFLAGS = -03 - WallDESTDIR := /
LIBS =
OBJS = main.o
PROG = amnimo-sample-app
all: $(PROG)
$(PROG): $(OBJS)
        $(CC) $(OBJS) $(LIBS) -o $(PROG)
clean:
        rm -f *.o $(PROG)
install: $(PROG)
        install -D -s $(PROG) $(DESTDIR)/usr/sbin/$(PROG)
```
The directory structure and file placement are shown as follows.

```
admin@amnimo:~/sample$ tree ←
. 
   ├── main.c
   - Makefile
```
 $\mapsto$ 

# ■ Executing a native build

gateway

admin@amnimo:~\$ make all

# ■ Checking the executable file type for the build result

gateway

\$ file amnimo-sample-app amnimo-sample-app: ELF 64-bit LSB shared object, ARM aarch64, version 1 (SYSV), dynamic ally linked, interpreter /lib/ld-linux-aarch64.so.1, for GNU/Linux 3.7.0, BuildID[sha1] =1436db4cc909f72d8565e5f8d14a2b4be47c0515, not stripped

# ■ Executing the executable file

…

Log in to Edge Gateway and execute the executable file.

gateway

```
admin@amnimo:~$ /tmp/amnimo-sample-app 
Hello World!
Hello World!
```
# 23Development Environment for Edge Gateway 1 Development Environment for Edge Gateway

 $\overline{\phantom{0}}$ 

# <span id="page-22-0"></span>1.5 Building an environment for a distributed build

In a native development environment, the CPU processing capacity of Edge Gateway underperforms that of a general-purpose PC. Therefore, it takes longer than the build time of a cross development environment. This difference becomes prominent as the program scale increases.

The following subsection explains how to speed up the build process of a native development environment by building a distributed build environment using distcc.

### <span id="page-22-1"></span>1.5.1 Preparing your PC environment

Use the host side as the distribution point for the build process.

# **If Installing the distcc/ccache package**

Update and upgrade the apt package list on the PC side's Ubuntu environment to install the following apt packages.

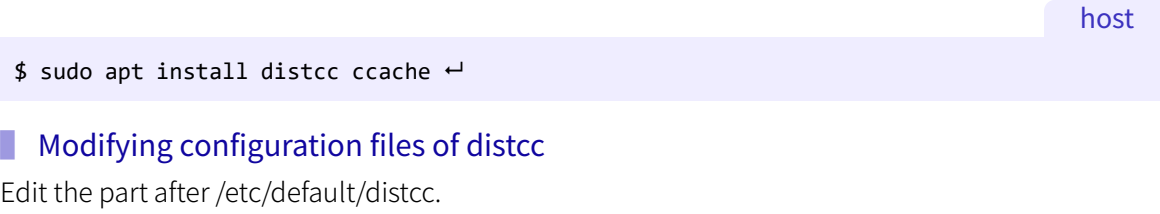

```
# Defaults for distcc initscript
# sourced by /etc/init.d/distcc
# 
# should distcc be started on boot?
# 
STARTDISTCC="true" # Make STARTDISTCC="false" to be "true"
# 
# Which networks/hosts should be allowed to connect to the daemon?
# You can list multiple hosts/networks separated by spaces.
# Networks have to be in CIDR notation, f.e. 192.168.0.0/24
# Hosts are represented by a single IP Adress
# 
ALLOWEDNETS="192.168.0.0/24" # Specify the subnet including the IP address of the requestor (E
dge Gateway) in ALLOWEDNETS=
# 
# Which interface should distccd listen on?
# You can specify a single interface, identified by it's IP address, here.
# 
LISTENER="192.168.0.1" # Specify the PC's IP address (the IP address of the interface accessible 
from Edge Gateway) in LISTENER=
# 
# You can specify a (positive) nice level for the distcc process here
# 
NICE="10" # Specify NICE (high priority - 20 to 19 low priority). Set it according to your develop
ment environment.
# 
# You can specify a maximum number of jobs, the server will accept concurrently
# 
JOBS="8" # Specify the number of jobs to do a distributed build. Set it according to your develo
pment environment.
                                                                                      host
```
 $\overline{\phantom{0}}$ 

gateway

# # Enable Zeroconf support? # If enabled, distccd will register via mDNS/DNS-SD. # It can then automatically be found by zeroconf enabled distcc clients # without the need of a manually configured host list. # # ZEROCONF="true" ZEROCONF="false"

# ■ Restarting the distcc daemon

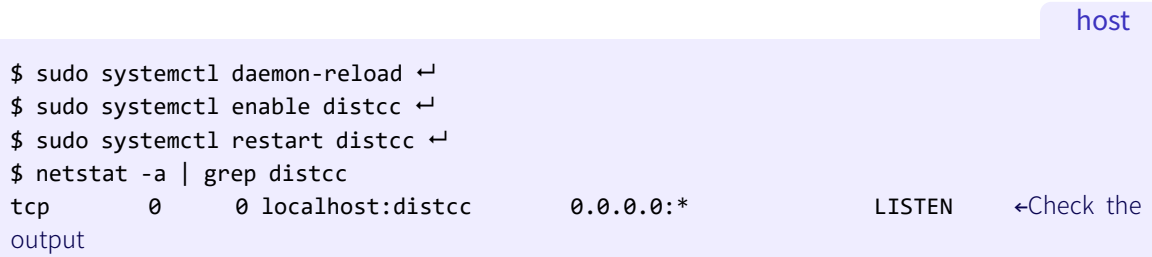

### <span id="page-23-0"></span>1.5.2 Preparing Edge Gateway

As on the host side, install distcc/ccache, edit the configuration file, and restart the daemon. However, only STARTDISTCC is to be modified in the configuration file.

# ▌ Installing the distcc/ccache package

```
gateway
```
# admin@amnimo:~\$ sudo apt install distcc ccache  $\leftarrow$

# ■ Modifying configuration files of distcc

Edit the part after /etc/default/distcc.

```
# Defaults for distcc initscript
# sourced by /etc/init.d/distcc
# 
# should distcc be started on boot?
# 
STARTDISTCC="true" # make STARTDISTCC="false" to be "true"
# After here is by default
…
```
# ■ Restarting the distcc daemon

```
admin@amnimo:~$ sudo systemctl daemon-reload 
admin@amnimo:~$ sudo systemctl enable distcc ←
admin@amnimo:~$ sudo systemctl restart distcc ←
admin@amnimo:~$ netstat -a | grep distcc 
    tcp 0 0 localhost:distcc 0.0.0.0:* LISTEN ←Check th
e output
                                                                      gateway
```
# ■ Setting environment variables

Set the environment variables for a distributed build.

gateway

![](_page_24_Picture_159.jpeg)

![](_page_24_Picture_5.jpeg)

# DISTCC\_HOSTS

- Multiple IP addresses can be added. Arrange them in order of performance, with the highest server first and the lowest server last, from left to right.
- The processing will be sorted in the order set in the DISTCC\_HOSTS. If a connection cannot be made with the distcc of the target IP address, the processing will be sorted to the IP address specified next.
- 8 in 192.168.0.1/8 indicates the number of threads executed at the same time. If the number is omitted, 4 will be set by default. Specify the same value as the jobs in the configuration file in the distribution point's distcc.

### <span id="page-24-0"></span> $1.5.3$ Executing a distributed build

# ■ Specifying parallel processing when using make

This subsection provides an explanation assuming a build environment in which the Makefile is available. You can specify the number of parallel processing by specifying values after -j.

gateway

admin@amnimo:~\$ make -j8

# ■ Checking the status of the distributed build

You can check the operation status of distcc by using the following command.

gateway

```
admin@amnimo:~$ watch distccmon-text
```
Normal operation

![](_page_24_Picture_160.jpeg)

 $\sim$ 

<span id="page-25-0"></span>This chapter explains how to provide the unique Edge Gateway applications that users created as firmware or packages.

# <span id="page-25-1"></span>2.1 File System Configuration for Edge Gateway

This section explains the correspondence between Edge Gateway memory devices and the file system.

![](_page_25_Picture_251.jpeg)

\*1 Edge gateway has redundant areas. For information on how to manage redundant areas, refer to "4.4 Operating the Firmware" in the "Edge Gateway amnimo G series User's Manual".

\*2 /mnt/share/log is mounted as /var/log and /mnt/share/common is mounted as /opt/common.

\*3 SSD is optional. In addition, users can select the mount point or the file system. The description above is an example. For information on how to enable SSDs, refer to "Chapter 6 Storage Operations" in the "Edge Gateway amnimo G series User's Manual".

 $\sim$ 

# <span id="page-26-0"></span>2.2 Creating a Firmware Image for Edge Gateway

First, install the user-created applications and required packages on the gateway. Then create a firmware image in the environment.

### <span id="page-26-1"></span> $2.2.1$ Installing applications and packages

Save the application you have created in the userfs area (under /opt/local). Use the following command to install the packages required for running the application.

gateway

admin@amnimo:~\$ sudo apt update admin@amnimo:~\$ sudo apt install <package name>

### <span id="page-26-2"></span> $2.2.2$ Creating a firmware image

The following command creates a firmware image from the specified redundant area. When you execute the command, it will initiate a shutdown and create a firmware image that includes the rootfs and userfs areas during the shutdown.

# **Syntax**

amfwgen snapshot --target=<target> --partition=<partition> <amf>

# Setting item

![](_page_26_Picture_189.jpeg)

![](_page_26_Picture_13.jpeg)

When you execute this command, it will initiate a shutdown.

- The amount of time it takes to restart after executing this command depends on the used size of the redundant area. It typically takes from an hour to a few hours.
- It is recommended that you reduce the size of the redundant area before executing the command.

# Example

The following is an example to generate a firmware image that includes the rootfs and userfs in the currently running area.

gateway

admin@amnimo:~\$ sudo amfwgen snapshot --target=fore --partition=rootfs,userfs /home/adm in/firmware.amf

### <span id="page-27-0"></span> $\overline{3}$ Edge Gateway Utilization

This chapter introduces how to utilize Edge Gateway when it is incorporated with applications.

# <span id="page-27-1"></span>3.1 Utilizing Hook Processing

Edge gateway has a mechanism to hook users' own processing in certain cases. The script files located under the following directory will be executed.

![](_page_27_Picture_158.jpeg)

# ■ Hook processing list

![](_page_27_Picture_7.jpeg)

The file names must consist of ASCII upper and lower case characters, ASCII numbers, ASCII underscores (\_), and ASCII hyphens (-).

# <span id="page-28-0"></span>3.2 Service Management Using systemd

Ubuntu uses systemd as the service management function. Therefore, startup of user-provided applications can also be managed by preparing service type unit files of systemd.

This section explains how to create a unit file of systemd when you use the sample program amnimo-sample-app in "1.3.2" as a service.

### <span id="page-28-1"></span>Creating a unit file  $3.2.1$

Create a unit file (amnimo-sample-app.service) for the amnimo-sample-app under /lib/systemd/system.

# amnimo-sample-app.service

```
[Unit]
Description= amnimo sample application
After=syslog.target
```

```
[Service]
Type=simple
ExecStart=/usr/sbin/amnimo-sample-app
```

```
[Install]
WantedBy=multi-user.target
```
# ▌ Unit section

Provide items that are independent from the unit type, such as the unit description, dependency, and ordered relation.

![](_page_28_Picture_213.jpeg)

# ■ Service section

Provide the settings that are specific to the service unit.

![](_page_28_Picture_214.jpeg)

# **I** Install section

Provide the dependency so that the unit will start when automatic startup is enabled for the specified target.

![](_page_28_Picture_215.jpeg)

![](_page_29_Picture_1.jpeg)

- When you customize the unit files, refer to the following websites.
- Unit file[s https://www.freedesktop.org/software/systemd/man/systemd.unit.html](https://www.freedesktop.org/software/systemd/man/systemd.unit.html)  $\bullet$  Service units <https://www.freedesktop.org/software/systemd/man/systemd.service.html>

### <span id="page-29-0"></span> $3.2.2$ Control and management of the service state

Start the service unit that you have created and check its operation.

# ■ Operation after modifying the unit file

When you modify the unit file, you must execute the following command to reflect the setting details.

![](_page_29_Picture_147.jpeg)

# ■ Enabling/disabling the units

If you want to start the unit automatically at the system startup, enable the unit.

![](_page_29_Picture_12.jpeg)

To disable the unit, execute the command as follows.

gateway

admin@amnimo:~\$ sudo systemctl disable amnimo-sample-app ←

# <span id="page-30-0"></span>3.3 Creating a Package

You can use a package management system in Edge Gateway. You can also manage dependencies between packages by managing user-created applications as a package.

This section explains how to create a package in a native development environment.

![](_page_30_Picture_4.jpeg)

Refer to the Ubuntu website for details of the package management system. <https://ubuntu.com/server/docs/package-management>

### <span id="page-30-1"></span> $3.3.1$ Preparation

Install the required applications.

# ■ Installing related packages

gateway

```
admin@amnimo:~$ sudo apt update 
admin@amnimo:~$ sudo apt upgrade ←
admin@amnimo:~$ sudo apt install devscripts cdbs debhelper dh-make \leftarrow
```
# ■ Source code for the sample application

For the sample program, use the sample code in "1.3.2". For the unit file for the service, use the unit file created in "3.2.1".

# main.c

```
#include <stdio.h>
#include <unistd.h>
int main(void)
{ 
    while(1){
       printf("Hello World!¥n");
       sleep(10);
   } 
   return 0;
}
```
# Makefile

Add the service unit installation processing to the Makefile in "1.3.2".

```
CC = \text{gcc}CFLAGS = -03 - WallDESTDIR := 
LIBS =OBJS = main.o
PROG = amnimo-sample-app
UNITFILE = amnimo-sample-app.service
all: $(PROG)
$(PROG): $(OBJS)
        $(CC) $(OBJS) $(LIBS) -o $(PROG)
clean:
        rm -f *.o $(PROG)
install: $(PROG)
        install -D -s $(PROG) $(DESTDIR)/usr/sbin/$(PROG) 
         install -D -m 644 $(UNITFILE) $(DESTDIR)/lib/systemd/system/$(UNITFILE)
```

```
amnimo-sample-app.service
```
[Unit] Description= amnimo sample application After=syslog.target

[Service] Type=simple ExecStart=/usr/sbin/amnimo-sample-app

[Install] WantedBy=multi-user.target

The directory structure and file placement are shown as follows.

gateway

```
admin@amnimo:~/sample$ tree 
. 
  - amnimo-sample-app.service
   ├── main.c
   - Makefile
```
### <span id="page-32-0"></span> $3.3.2$ Creating a package

# ■ Creating a package template

Use dh\_make to create a package template in the sample application directory.

gateway

![](_page_32_Picture_147.jpeg)

![](_page_32_Picture_6.jpeg)

Options for dh\_make used in the example above are shown as follows.

![](_page_32_Picture_148.jpeg)

In addition, the parameters set in the example above are shown below.

![](_page_32_Picture_149.jpeg)

When you create a package template, the following files in blue are output.

gateway

![](_page_33_Picture_213.jpeg)

# Main generated files

![](_page_33_Picture_214.jpeg)

![](_page_33_Picture_5.jpeg)

When you customize package information, check the Debian site for more information. <https://www.debian.org/doc/manuals/maint-guide/dreq.ja.html>

 $\omega$ 

# ▌ Creating a package

By executing dh\_make, you have created the files necessary to create the package. Next, create the package with debuild.

gateway

```
admin@amnimo:~/sample$ debuild -us -uc -ui ←
```
When you execute this, the following files in blue are output. The files related to the package are output one level higher in the execution directory.

![](_page_34_Picture_370.jpeg)

![](_page_34_Figure_7.jpeg)

![](_page_35_Picture_155.jpeg)

# ■ Checking the contents in the created package

Check the contents in the created deb package archive.

![](_page_35_Picture_156.jpeg)

 $\omega$ 

### <span id="page-36-0"></span>Installing/uninstalling packages  $3.3.3$

You can install/uninstall the generated packages using the dpkg command.

# ▌ Installing packages

Specify the package file name.

The following is an example of installing the package under /home/admin.

gateway

admin@amnimo:~\$ sudo apt install /home/admin/amnimo-sample-app\_1.0.0\_arm64.deb  $\leftarrow$ 

# ■ Checking the installed packages

Specify the package name.

gateway

```
admin@amnimo:~$ apt list amnimo-sample-app ←
Listing... Done
amnimo-sample-app/now 1.0.0 arm64 [installed,local]
```
# ▌ Uninstalling packages

Specify the package name.

gateway

admin@amnimo:~\$ sudo apt remove amnimo-sample-app ←

# <span id="page-37-0"></span>3.4 Linking the Digital Input (D IN) with Nx Witness

Edge Gateway has been preinstalled with amnimo-dimoni, an application that monitors changes in the digital input (D IN) terminals on the rear of the device and notifies Nx Witness of them as events.

By linking the digital input (D IN) with Nx Witness, you will be able to know events in real time and quickly search videos taken when an event occurred from recorded data.

![](_page_37_Figure_3.jpeg)

The firmware version V1.3.0 or later of Edge Gateway has been preinstalled on this function. For details of the digital input (D IN), refer to "1.2.6 D IN/D OUT ports" in the " Edge GatewayUser's Manual".

### <span id="page-37-1"></span> $3.4.4$ Setting of amnimo-dimoni

Configure the settings to notify Nx Witness of changes of the digital input (D IN).

# ■ Changing the amnimo-dimoni configuration file

Open the /etic/amnimo/dimoni.conf file, and set the admin password of Nx Witness for NX\_PASSWORD.

 The admin password of Nx Witness is the password set when connecting to Edge Gateway from the Nx Witness Client application of your PC for the first time.

 If you specify a port number other than 7001 for Nx Witness, change the NX\_PORT settings (7001 by default) as well.

For details, refer to "Step 6 Setting VMS" in the "Edge Gateway Startup Guide".

gateway

```
admin@amnimo:~$ sudo cat /etc/amnimo/dimoni.conf ←
# 
# Nx Witness Generic Events
# 
NX PASSWORD=PASSWORD ← Set the password used for Nx Witness.
NX PORT=7001 ← Set the port number (7001 by default) used for Nx Witness.
NX_DI_1_UP=EVENT_DI-1_UP \;\;\downarrow \downarrow \downarrow \downarrow \downarrow You do no need to change the following. \downarrow \downarrow \downarrow \downarrow \downarrow \downarrowNX_DI_1_DN=EVENT_DI-1_DN
NX_DI_2_UP=EVENT_DI-2_UP
NX_DI_2_DN=EVENT_DI-2_DN
NX_DI_3_UP=EVENT_DI-3_UP
NX_DI_3_DN=EVENT_DI-3_DN
NX_DI_4_UP=EVENT_DI-4_UP
NX_DI_4_DN=EVENT_DI-4_DN
:
```
 $\omega$ 

# ■ Restarting the service

If the settings have been changed, you will need to restart the amnimo-dimoni service.

gateway

```
admin@amnimo:~$ sudo systemctl restart amnimo-dimoni ←
```
# ■ Disabling the linkage settings

amnimo-dimoni is automatically started when starting the system. If you disable Nx Witness, you will need to delete the password set for NX\_PASSWOARD and restart the amnimo-dimoni service as shown below.

gateway

```
admin@amnimo:~$ sudo vi /etc/amnimo/dimoni.conf 
# 
# Nx Witness Generic Events
# 
NX PASSWORD= ←Delete the password settings.
NX_PORT=7001
NX_DI_1_UP=EVENT_DI-1_UP
NX_DI_1_DN=EVENT_DI-1_DN
NX_DI_2_UP=EVENT_DI-2_UP
NX_DI_2_DN=EVENT_DI-2_DN
NX_DI_3_UP=EVENT_DI-3_UP
NX_DI_3_DN=EVENT_DI-3_DN
NX_DI_4_UP=EVENT_DI-4_UP
NX_DI_4_DN=EVENT_DI-4_DN
:
\alphaadmin@amnimo:~$ sudo systemctl restart amnimo-dimoni \leftarrow \leftarrow Restart the service.
```
# ■ Saving the configuration file

With amsh, write the contents of the amnimo-dimoni configuration file (/etc/amnimo/dimoni.con

f) to the one of Edge Gateway. By performing this operation, even if the whole firmware is updated with the firmware area update command or if the system is started in a redundant area that is not running currently, the settings will be retained.

**Admin Mode Config Mode** 

gateway

amnimo# config file save startup-config  $\leftrightarrow$ 

### <span id="page-39-0"></span> $3.4.5$ Setting Events of Nx Witness

You can specify actions such as displaying texts on the LIVE video screen, assigning bookmarks to recorded videos, and sending messages when changing the digital input (D IN).

# ▌ Operating the Nx Witness Client application

Start the Nx Witness Client application from your PC, and set the event. After connecting Edge<br>Gateway with Nx Witness, click shown at the top left of the screen, and click ISystem shown at the top left of the screen, and click [System] Administration] -> [Event Rules] to display the event rule setting screen. Configure the following settings on this screen.

- ① Click the [ Add ] button to create a new event.
- ② Set [Generic Event] for [ When ].

③ Set the character string (listed in the table below) for [ Caption contains ], and specify the event trigger.

④ For [ Action ], set the action you want to execute when the event occurs.

![](_page_39_Figure_9.jpeg)

# List of character strings that can be set for [ Caption contains ] and event occurrence timings

![](_page_39_Picture_222.jpeg)

# Event rule setting screen

![](_page_40_Picture_121.jpeg)

# ■ Saving the Nx Witness settings

Save the Nx Witness settings including the event settings mentioned earlier for the amsh configuration mode. By performing this operation, even if the whole firmware is updated with the firmware area update command or if the system is started in a redundant area that is not running currently, the settings will be retained.

![](_page_40_Picture_3.jpeg)

● Set the admin password of Nx Witness for password.

 If you specify a port number other than 7001 for Nx Witness, change the port settings as well.

**Config Mode** 

gateway

```
amnimo(cfg)# nxwitness \leftarrowamnimo(cfg-nxwitness)# password ←
Enter new password:
Retype new password:
passwd: password updated successfully.
amnimo(cfg-nxwitness)# port 7001 \leftrightarrow\sum_{n=1}^{\infty} amnimo(cfg-nxwitness)# exit \leftarrow\text{ammimo}(cfg)# config nxwitness save \leftarrow\mathsf{amin}(\mathsf{cfg})# config file save startup-config \hookleftarrow
```
 $\omega$ 

 $\Delta$ 

### <span id="page-41-0"></span>Troubleshooting  $\boldsymbol{\varLambda}$

This chapter explains troubleshooting for cases where abnormal behaviors occur in the application development for Edge Gateway.

# <span id="page-41-1"></span>4.1 Utilizing Edge Gateway Setting Functions

Setting functions for Edge Gateway can be utilized in the following cases.

- You want to revert to the original behavior
- You want to use the same Edge Gateway settings
- You want to create multiple Edge Gateway settings which are partly different, in order to check the operation

You can set Edge Gateway by using CLI (amsh) or by using the regular Linux console. This manual uses the method using CLI (amsh) for explanation. For setting methods, refer to the following manuals.

- $\rightarrow$  Using CLI (amsh) "Chapter 5, Operation of Configuration Files" in the "Edge Gateway amnimo G series User's Manual"
- $\rightarrow$  Using the Linux console "13.1 Controlling the Configuration File" in the "Edge Gateway amnimo G series User's Manual"

### <span id="page-41-2"></span> $4.1.1$ Default configuration file

The default configuration file for Edge Gateway is "startup-config". This file is loaded as a configuration file when you start Edge Gateway.

The configuration file (extension: dat) is saved with a file (extension: sha256) that contains the SHA-2 hash value as follows. They are saved in two places for redundant management.

gateway

gateway

```
admin@amnimo:\sim$ 1s -1 /mnt/config/area0/~total 22
drwx------ 2 root root 12288 Feb 15 1974 lost+found
-rw-r--r-- 1 root root 3588 Aug 7 10:57 startup-config.dat
-rw-r--r-- 1 root root 89 Aug 7 10:57 startup-config.sha256
admin@amnimo:\sim$ 1s -1 /mnt/config/area1/~total 22
drwx------ 2 root root 12288 Feb 15 1974 lost+found
-rw-r--r-- 1 root root 3588 Aug 7 10:57 startup-config.dat
-rw-r--r-- 1 root root 89 Aug 7 10:57 startup-config.sha256
```
### <span id="page-41-3"></span>Backing up the configuration file 4.1.2

Save the backup file using the function that renames the configuration file.

Refer to "5.6 Changing the Name of a Configuration File" in the "Edge Gateway amnimo G series User's Manual" for details.

### Example

In administrator mode, save the startup-config with the name backup-config.

**Admin Mode** 

amnimo# config file copy startup-config backup-config  $\leftrightarrow$ 

Check the backed up configuration file.

gateway

admin@amnimo:~\$ ls -l /mnt/config/area0/  $\leftrightarrow$ total 22 -rw-rw-rw- 1 root root 3588 Aug 7 11:44 backup-config.dat -rw-rw-rw- 1 root root 89 Aug 7 11:44 backup-config.sha256 drwx------ 2 root root 12288 Feb 15 1974 lost+found -rw-r--r-- 1 root root 3588 Aug 7 10:57 startup-config.dat -rw-r--r-- 1 root root 89 Aug 7 10:57 startup-config.sha256 admin@amnimo:~\$ ls -l /mnt/config/area1/ total 22 -rw-rw-rw- 1 root root 3588 Aug 7 11:44 backup-config.dat -rw-rw-rw- 1 root root 89 Aug 7 11:44 backup-config.sha256 drwx------ 2 root root 12288 Feb 15 1974 lost+found -rw-r--r-- 1 root root 3588 Aug 7 10:57 startup-config.dat -rw-r--r-- 1 root root 89 Aug 7 10:57 startup-config.sha256

### <span id="page-42-0"></span> $4.1.3$ Managing generations of configuration files

Users can manage generations of the configuration files by saving them under any file name.

# Example

Change the settings in administrator mode, then save each setting with the names "pattern-Aconfig", "pattern-B-config", and "pattern-C-config". Finally, display a list of the configuration files.

## **Admin Mode**

gateway

After completing the various settings, execute the following amnimo# config file save pattern-A-config  $\leftrightarrow$ 

After completing some settings, execute the following amnimo# config file save pattern-B-config  $\leftarrow$ 

After completing some settings, execute the following amnimo# config file save pattern-C-config  $\leftarrow$ amnimo# show config file  $\leftarrow$ startup-config 2020-01-02T00:00:00+09:00 pattern-A-config 2020-01-01T00:00:05+09:00 pattern-B-config 2020-01-01T00:00:10+09:00 pattern-C-config 2020-01-01T00:00:12+09:00

 $\overline{4}$ 

# 44Troubleshooting 4 Troubleshooting

 $\overline{\mathcal{L}}$ 

### <span id="page-43-0"></span> $4.1.4$ Reflecting the configuration file

You can load the saved file and reflect it to Edge Gateway.

# ■ When multiple configuration files exist on the same device

# Example

Load one configuration file (pattern-A-config) saved in "4.1.3" in administrator mode and reflect the settings.

**Admin Mode** gateway amnimo# config file load pattern-A-config ← Load the settings **amnimo# config file save**  $\leftarrow$ onfig and reflect it as the settings for the next startup startup-config file already exists. Do you want to overwrite? (y/N):  $y \leftrightarrow$  $\epsilon$  amnimo# reboot type soft  $\epsilon$ 

# ■ When you use another Edge Gateway's configuration file

# Example

Load the configuration file (/media/sdacard/pattern-D-config) that was transferred from another Edge Gateway using the external command amcfg instead of amsh.

gateway

```
admin@amnimo:~$ sudo amcfg load /media/sdacard/pattern-D-config  ← Load the settings
admin@amnimo:~$ sudo amcfg save \leftarrow \leftarrow Save the loaded settings as startup-config and reflect it
as the settings for the next startup
startup-config file already exists. Do you want to overwrite? (y/N): y
\alphaadmin@amnimo:~$ sudo amctrl reboot -t soft \leftarrow \leftarrow Execute a software reboot
```
 $\overline{\phantom{0}}$ 

gateway

# <span id="page-44-0"></span>4.2 Troubleshooting for Cases of Startup Failure

You may need user-installed applications to develop an application for Edge Gateway. Under some circumstances, you could experience a situation where Linux does not start.

Since Edge Gateway has redundant areas, you can start it by switching the startup area by the boot loader in the event of a startup failure.

# <span id="page-44-1"></span>About the sample case

In the sample cases assumed in this section, the problem is addressed in the following sequence.

- Area 0 and area 1 were initially operated in the same configuration.
- The area 0 side had become unable to start properly while the application development on area 0 was in progress.
- Restore area 0 by reverting it to the same configuration as area 1.

### <span id="page-44-2"></span> $4.2.2$ Step 1. Switching the startup areas on the boot loader

You can switch the startup areas by the boot loader. Set it on the serial console.

# ■ Starting up in U-Boot command mode

Before connecting the power, set the DIP switch to "U-Boot command mode". Then connect the power.

# DIP switch settings for U-Boot command mode

![](_page_44_Picture_14.jpeg)

When powered on, the following password input screen (input time: 10 seconds) is displayed. Enter the password and press the [ Enter ] key to log in.

```
TIM-1.0
WTMI-devel-18.12.1-118f0bd
WTMI: system early-init
SVC REV: 5, CPU VDD voltage: 1.108V
(Omitted)
STATUS:SN=[300002],MAC0=[E8:1B:4B:00:30:02],BS=[a:0 b:385 h:0 s:0],DIPBM=[ubootcomman
d]
am_show_board_status: CNTFRQ_EL0=12500000 Hz
Please enter password - autoboot in 10 sec... \leftarrow Enter the password and press the [
Enter ] key
Return to boot status(0x55) for login
Amnimo>> run stopwdt ← + It is reset by Watchdog IC after a few minutes. If the o
peration takes time, execute the stop process.
Amnimo>>
```
- For the initial password, please contact our Customer Support.
- Password input failure is allowed up to three times. If the failure is repeated more than three times, U-Boot will start up in Linux startup mode.

 $\overline{\phantom{a}}$ 

# ■ Switching the startup areas by U-Boot

You can switch the startup areas using the ambootsw command. Restart with the reset command after switching the startup areas.

# **Syntax**

ambootsw < **get** | **set** <**0**|**1**> >

# Setting item

![](_page_45_Picture_199.jpeg)

# Example

Boot Area : 0 (1st Area) ← Area 0 Boot Count : 385 Amnimo>> ambootsw get  $\leftarrow$  + Check the startup area again Boot Area : 1 (2nd Area) ← Area 1 Boot Count : 385

Amnimo>> ambootsw get ← < Check the current startup area

- 
- Amnimo>> ambootsw set 1  $\leftarrow$  + Change the startup area to area 1
	-
	-

gateway

 $\overline{4}$ 

gateway

gateway

# ■ Starting up in Linux startup mode

Before restarting, set to the "Linux boot command mode" by using the DIP switch and carry out the restart process.

# DIP switch settings for Linux startup mode

![](_page_46_Picture_116.jpeg)

### <span id="page-46-0"></span> $4.2.3$ Step 2. Check the startup area after starting Linux

You can check the startup area after you start Linux. After performing a restart, make sure that it is the startup area that you have set on the U-Boot side.

Refer to "4.4.6 Configuring a redundant area to boot" in the "Edge Gateway amnimo G series User's Manual" or "13.2.5 Controlling the startup area" in the "Edge Gateway amnimo G series User's Manual" for details.

# Example

For the amctrl command, execute as follows.

```
admin@amnimo:~$ sudo amctrl boot 
AREA: 1
```
For amsh, execute as follows. The following is an example of executing a command in general user mode.

```
User Mode Admin Mode
```

```
amnimo$ show device boot \leftarrow1
```
### <span id="page-47-0"></span>Step 3. Synchronizing the firmware  $4.2.4$

Now that you have confirmed successful startup on the Area 1 side of the startup area, synchronize the firmware contents of the Area 1 side to the Area 0 side so that the Area 0 side starts successfully.

 Refer to "4.4.5 Synchronizing redundant areas of firmware" in the "Edge Gateway amnimo G series User's Manual" for details.

# Example

**Admin Mode** 

![](_page_47_Picture_80.jpeg)

![](_page_47_Picture_6.jpeg)

To cancel the execution of the firmware area sync command, press the [ Enter ] key, or press the [ n ] key followed by the [ Enter ] key.

# (e)v+6Ch \$P\$V<br>49

# <span id="page-48-0"></span>Revision history

 $1<sup>st</sup>$  edition  $2<sup>nd</sup>$  edition  $2<sup>nd</sup>$  edition  $2<sup>nd</sup>$  edition  $3<sup>nd</sup>$  edition  $2^{nd}$  edition  $3^{rd}$  edition  $3^{rd}$  edition  $3^{rd}$  $3<sup>rd</sup>$  edition  $4<sup>th</sup>$  edition  $1<sup>th</sup>$  edition  $1<sup>th</sup>$  edition  $1<sup>th</sup>$  edition 4<sup>th</sup> edition **Issued in August 2021**<br>5<sup>th</sup> edition **Issued in January 202**  $5<sup>th</sup>$  edition Issued in January 2022<br> $6<sup>th</sup>$  edition Issued in May 2022 Issued in May 2022

# **D**mnimo

Edge Gateway amnimo G series Developer's Manual 6th edition, May 6, 2022

IM AMD03A01-51EN

All Rights Reserved. Copyright © 2020, amnimo Inc